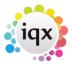

## How to write a letter to one person

- 1. Select the Recipient on the selector or on the form.
- 2. Open a **Contact Event** using **F2** or the button.
- 3. Select the **type** and enter a **Summary**.
- 4. Click Write Letter.
- 5. Select the Template to use as the base for your letter.
- 6. Click **Create** and MS Word is opened with the letter Template waiting to be completed.
- 7. Standard and specific Fields including Recipient Name, Address, Salutation etc. can be inserted through **File** → **Insert Fields**. Drag the field onto the letter and it will go to where the cursor is.
- 8. It can be printed or emailed from **File** menu.
- 9. An envelope can be printed in C4, C5 or DL formats.
- 10. Summary information can be added.
- 11. If the letter is saved it will appear on the **Letter Tab in read-only form but it can be reprinted with the** Edit/Print Letter\*\* button and edited if, Contact Event editing is allowed.

Back to Online Users Guide
Back to Contact Management

From:

https://iqxusers.co.uk/iqxhelp/ - iqx

Permanent link:

https://iqxusers.co.uk/iqxhelp/doku.php?id=ug10-2&rev=1363798842

Last update: 2017/11/16 21:58

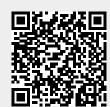